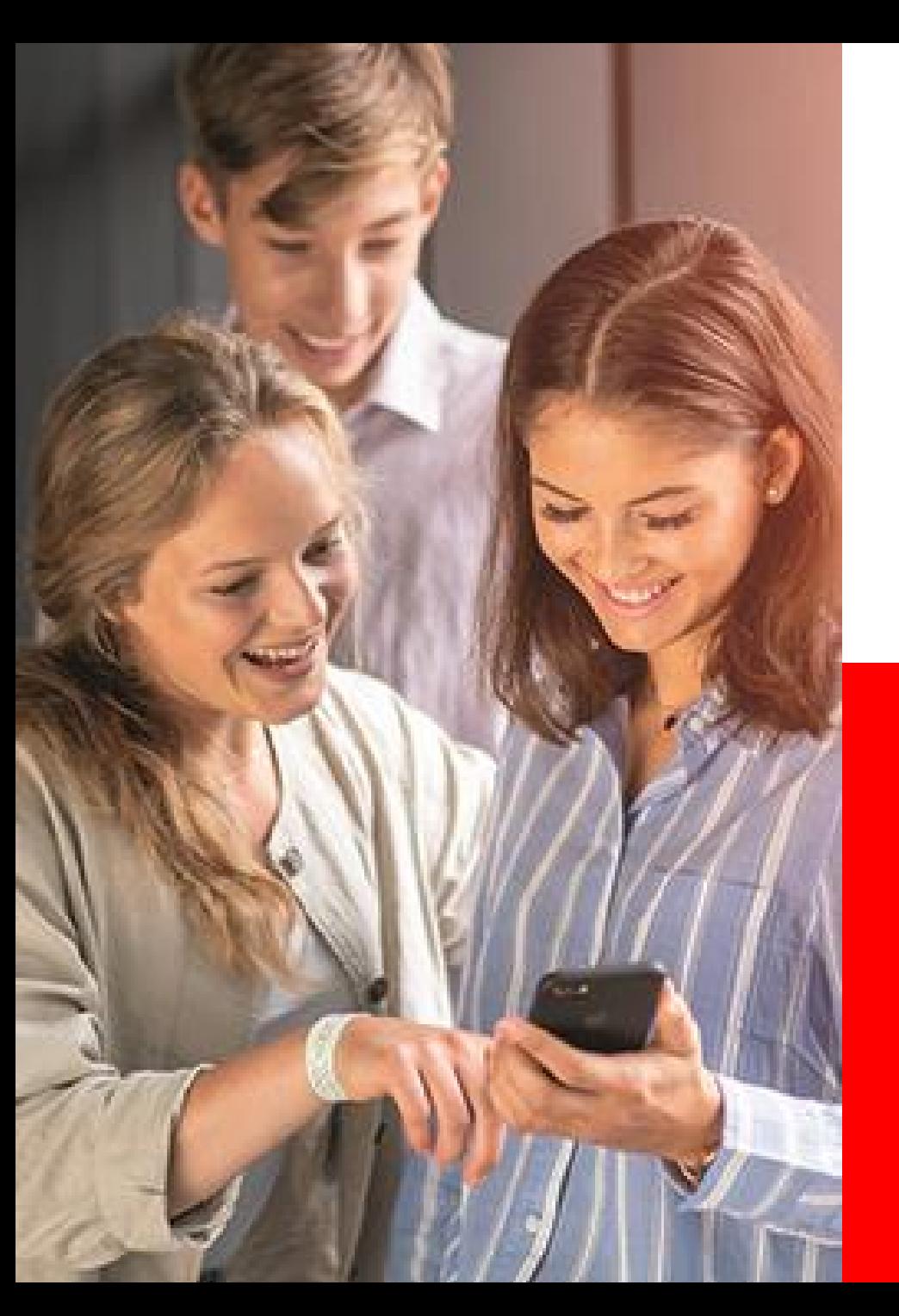

## So meldet ihr euch schnell und einfach an!

**Die Registrierung zum Planspiel Börse! Stand: August 2023**

> **PLANSPIEL BÖRSE**

## So meldet ihr euch beim Planspiel Börse schnell und einfach an!

- Sucht euch ein paar Freund:innen, mit denen ihr für die Dauer des Planspiel Börse ein Team bilden wollt. Denkt euch einen phantasievollen Teamnamen aus. Beachtet dabei die "Netiquette" (  $\widehat{\mathbb{S}}$  ! Bitte beachtet auch, dass nur Teilnehmende mit korrekt erfassten Daten gewinnberechtigt sind (siehe Spielregeln ☺).
- Ladet euch die Planspiel-Börse-App aus den Stores auf euer Smartphone oder meldet euch unter [www.planspiel-boerse.de](http://www.planspiel-boerse.de/) an.
- Das erste Teammitglied startet hier und klickt auf "Neu registrieren"

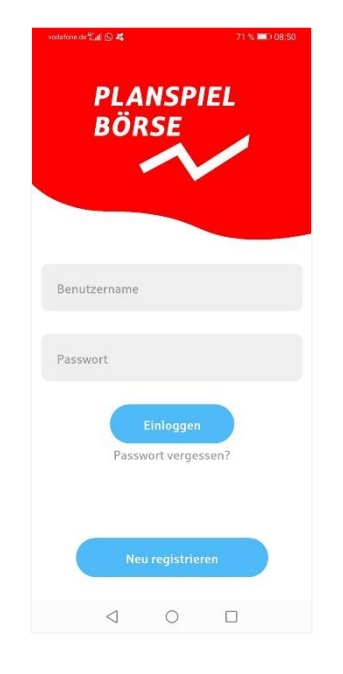

- Hier trägt der/die Teamleiter:in den Registrierungscode für den Schüler:innenwettbewerb ein. Dieser lautet**:** D3XJSV
- Dann "Weiter" klicken.

71% INFLORM **Hast du einen Teilnahmecode?** Code Um am Planspiel teilnehmen zu können, benötigst du einen Teilnahmecode. Diesen Code bekommst du von deinem Spielleiter oder einer Sparkasse. Zurück  $\triangleleft$  $\circ$  $\Box$ 

• Hier klickt der/die Teamleiter:in zuerst auf "Neues Team erstellen", dann auf "Weiter".

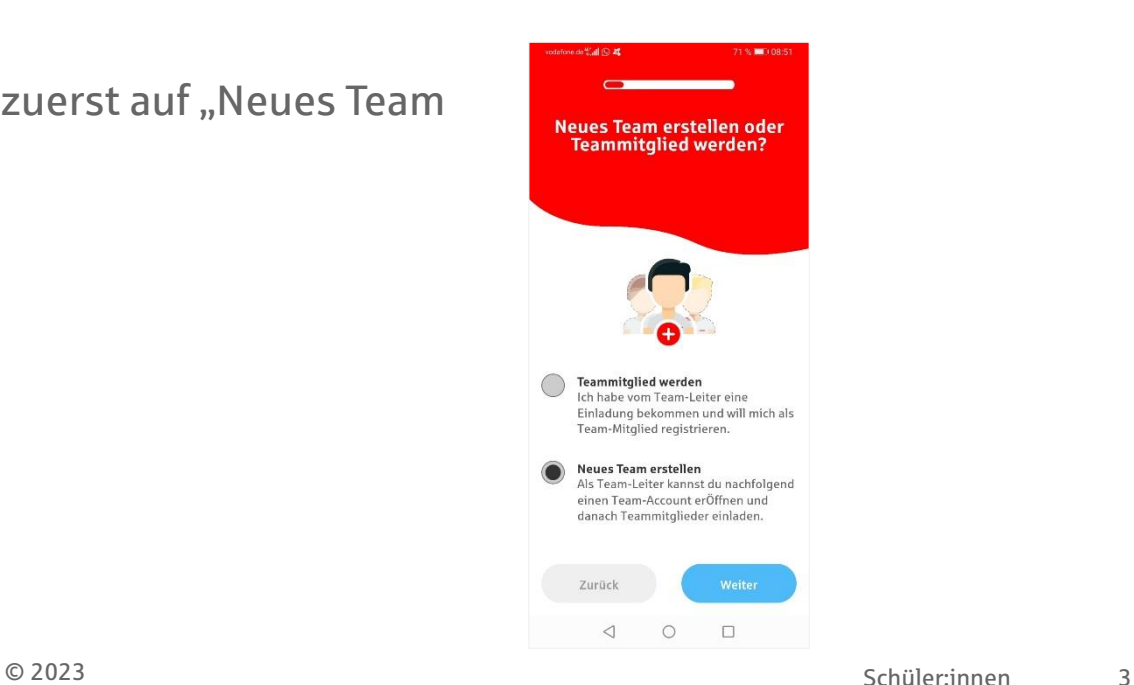

• Nun gibt der/die Teamleiter:in sein/ihr Alter ein. (Bei Teilnehmenden unter 16 Jahren muss im Laufe des Registrierungsprozesses das Einverständnis eines Elternteils/Sorgeberechtigten eingeholt werden.) Dann "Weiter" klicken!

• Hier tragt ihr bitte euren Teamnamen ein. Euer persönlicher Anmeldename wird euch per Mail mitgeteilt. Dann "Weiter" klicken!

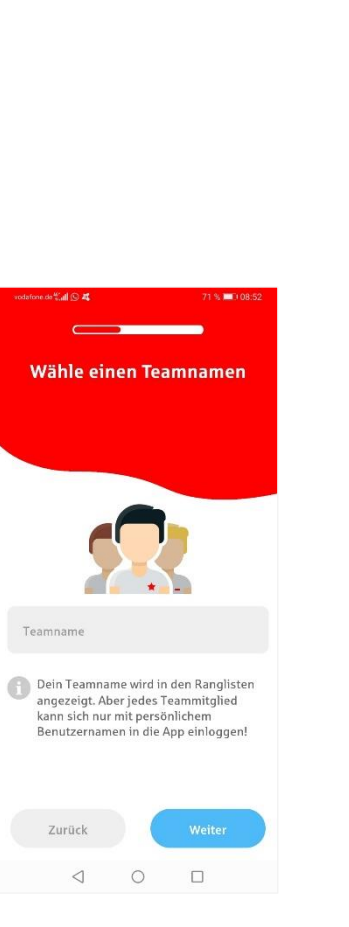

Wie alt bist du?

Spieler bis 16 Jahre benötigen das Einverständnis ihrer Eltern. Wie das geht erklären wir euch am Ende der

 $\circ$ 

 $\Box$ 

Registrierung

Zurück

 $\triangleleft$ 

Alter

• Als nächstes wählt ihr euch ein persönliches Passwort. Dieses muss die vier genannten Kriterien beachten! (BITTE MERKT EUCH EUER PASSWORT!!!)

Dann "Weiter" klicken!

• Gebt nun eure E-Mail-Adresse an! Bitte unbedingt darauf achten, dass diese **korrekt geschrieben** ist, sonst erhaltet ihr keine E-Mail mit dem Bestätigungslink. Dann "Weiter" klicken!

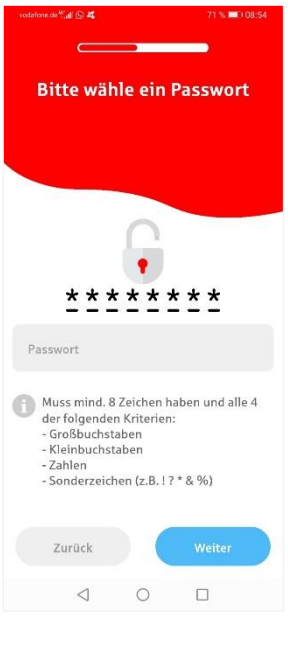

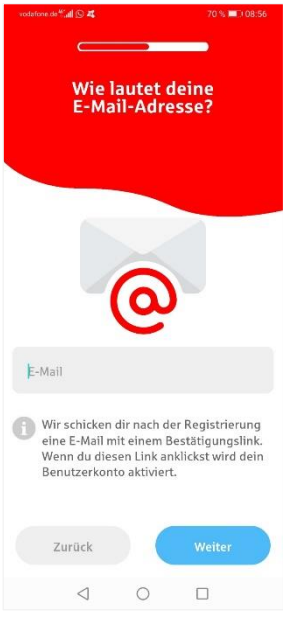

Sparkasse

- Auf den zwei folgenden Seiten erfasst der/die Teamleiter:in nun seine persönlichen Daten! Jeweils dann "Weiter" klicken!
- Wer bist du? Anrede Vorname Nachname Zurück  $\circ$  $\Box$  $\triangleleft$ 70% MID 08:58 In welche Schule gehst du? Name deiner Schule Bitte wähle deine Schule aus. Wenn deine Schule nicht in der Liste enthalten ist, wähle bitte Sonstige. Zurück

 $\triangleleft$ 

 $\circ$ 

 $\Box$ 

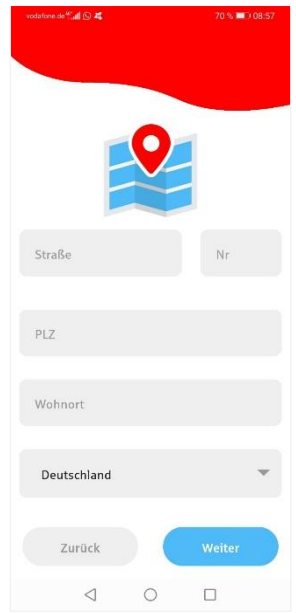

• Wählt eure Schule aus (oder gebt den Schulnamen ein, falls noch nicht in der Auswahl genannt). Dann noch Teilnahmebedingungen akzeptieren.

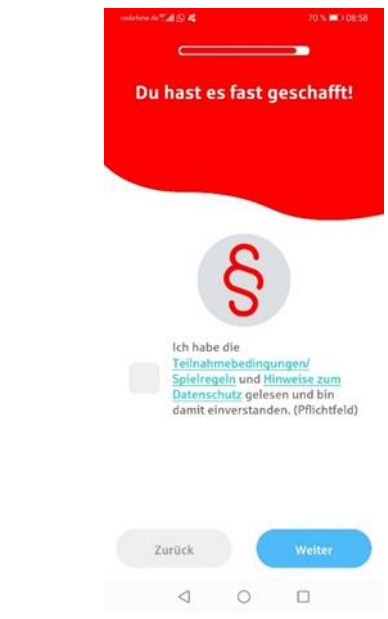

- Achtung: Seid ihr jünger als 16 Jahren, muss ein Elternteil/Sorgeberechtigter eurer Teilnahme zustimmen.
- Bitte sendet nun per E-Mail oder WhatsApp eine Nachricht an einen Elternteil

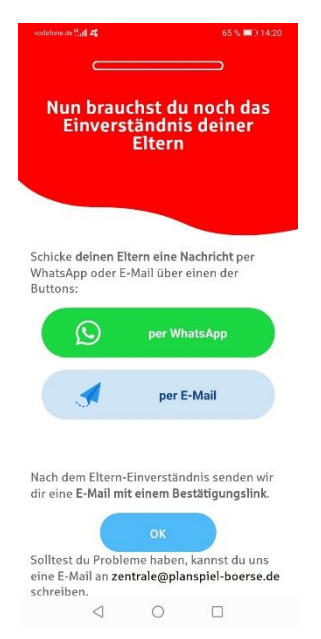

• Und wie geht es nun weiter?

#### **1.) Wenn der/die Teamleiter:in bereits 16 Jahre alt ist**

a) Der/Die Teamleiter:in erhält **eine E-Mail mit einem Bestätigungslink.** Der Link muss angeklickt werden, um damit die E-Mail-Adresse zu bestätigen.

Außerdem enthält die E-Mail den **Benutzernamen**! Zusammen mit dem selbstgewählten Passwort kann sich der/die Teamleiter:in damit einloggen!

b) Teamleiter:in erhält eine **zweite E-Mail** mit der **Team-ID.** Diese leitet er/sie an alle seine/ihre Teammitglieder zur Registrierung weiter.

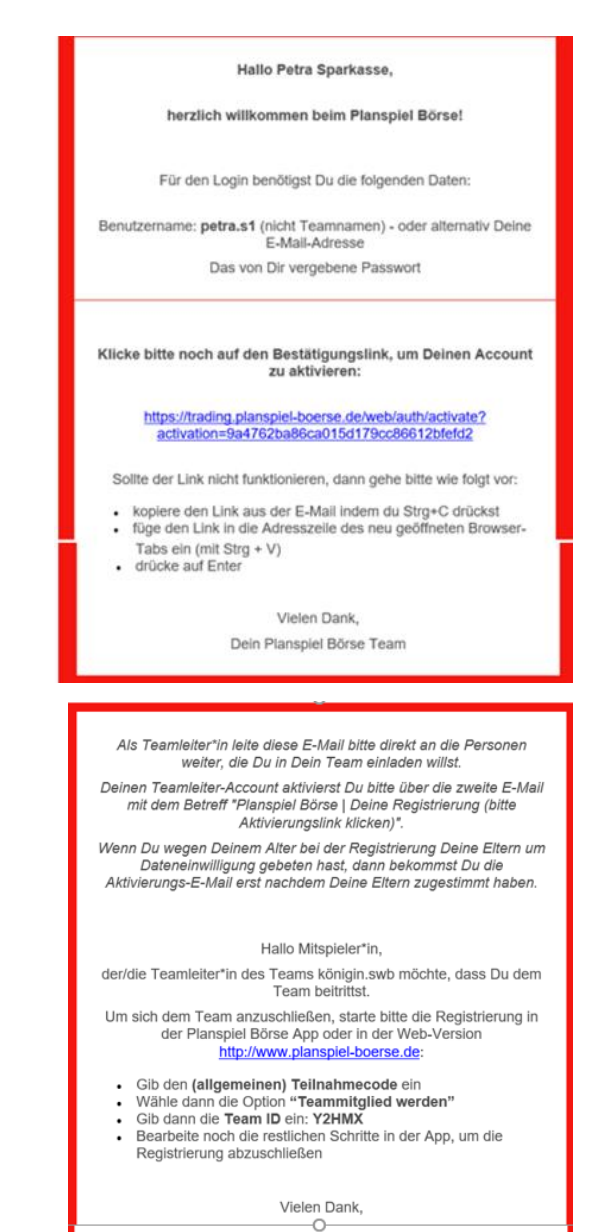

Dein Planspiel Börse Team

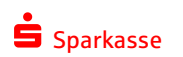

#### **2.) Wenn der/die Teamleiter:in unter 16 Jahre alt ist**

a) der/die Teamleiter:in erhält eine E-Mail mit Hinweisen, wie es weitergeht. **Zuerst muss ein/e Sorgeberechtigte:r der Teilnahme zustimmen.** 

b) Dann erhält der/die Teamleiter:in erhält eine E-Mail mit einem **Bestätigungslink**. Der Link muss angeklickt werden, um damit die E-Mail-Adresse zu bestätigen.

Außerdem enthält die E-Mail **den Benutzernamen**! Zusammen mit dem selbstgewählten Passwort kann sich der/die Teamleiter:in damit einloggen.

Hallo Petra Sparkasse, danke für Deine Registrierung. Aufgrund des Datenschutzgesetzes muss auch eine Deiner sorgeberechtigten Personen (z.B. Vater, Mutter) Deine Registrierung bestätigen. Hierfür hast Du bei der Registrierung eine Nachricht per WhatsApp oder E-Mail versendet. So geht es weiter: 1. Teile Deiner sorgeberechtigten Person bitte persönlich mit, dass sie eine WhatsApp/E-Mail mit dem Betreff "Planspiel Börse | Ihr Kind benötigt Ihre Zustimmung" erhalten hat. Sie muss den Link klicken und kann dann die Zustimmung erteilen. Hier findest Du den Link noch einmal: https://sparkasse-musterstadt.planspielboerse.de/stockcontest/@wahrerbestaetigung.html? parent activation=9a4762ba86ca015d179cc86612bfefd2 Bei Problemen mit dem Link: Der Link muss direkt zu einer Ansicht mit Deinen persönlichen Daten führen. Ist das nicht der Fall, dann geht bitte wie folgt vor: - Link aus der E-Mail kopieren (markieren und Strg+C drücken) - Link in die Adresszeile eines neu geöffneten Browser-Tabs einfügen (Strg+V drücken) · auf Enter drücken 2. Sobald die Einwilligung vorliegt, bekommst Du von uns eine weitere E-Mail mit dem Betreff "Planspiel Börse | Deine Registrierung (bitte Aktivierungslink klicken)". Du musst nur noch den dort enthaltenen Link klicken, um Deinen Account (Benutzerkonto) zu aktivieren und kannst Dich dann einloggen. Du hast die E-Mail nicht erhalten? Bitte prüfe Deinen Spam-Ordner. Ist die E-Mail nicht auffindbar, dann wende dich bitte an unser Support-Team. Vielen Dank. Dein Planspiel Börse Team

- **Die Registrierung ist damit komplett! Mit dem Benutzernamen und dem selbstgewählten Passwort kann sich der/die Teamleiter:in einloggen.**
- **Achtung: Handeln ist erst möglich, wenn die Mindestanzahl an Teammitgliedern (i. d. R. zwei Mitglieder) sich komplett registriert haben.**

# So melden sich nun die Teammitglieder an!

- Ladet euch die Planspiel-Börse-App aus den Stores auf euer Smartphone herunter oder meldet euch unter [www.planspiel-boerse.de](http://www.planspiel-boerse.de/) an.
- Das Teammitglied geht auf "Neu registrieren", trägt den **Registrierungscode** ein, und gelangt auf diese Seite:

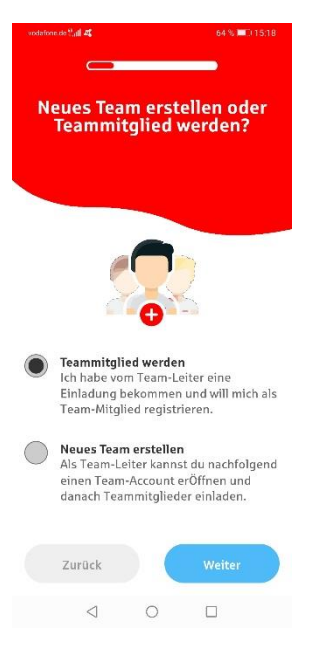

• Das Teammitglied wählt "**Teammitglied werden**" aus und gelangt auf die Seite zur Eingabe der zugesandten **Team-ID**.

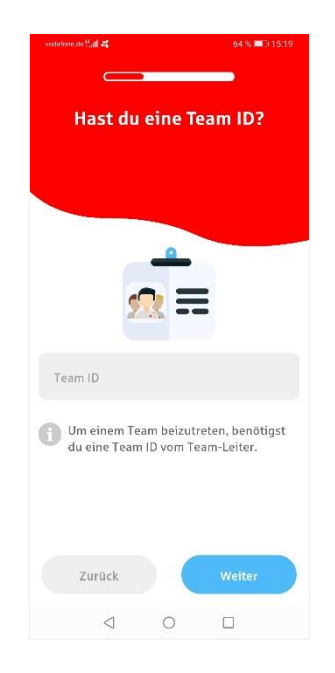

- **Danach erfolgt die Registrierung wie bei dem/der Teamleiter:in, ab Folie 4 (ohne Eintrag des Teamnamens und Auswahl der Schule)**
- **Alle Informationen zum Planspiel Börse findet ihr unter** 
	- **www.spk-swb.de/plansspiel**
	- **www.planspiel-boerse.de**

### GESCHAFFT!

### Wir wünschen euch viel Spaß und Erfolg beim Planspiel Börse 2023!

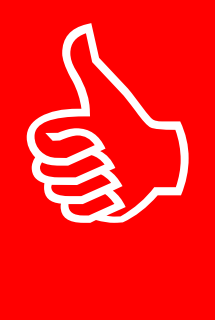

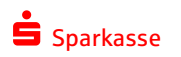